# REDNET PCIENX

Dante 오디오 인터페이스

# 설치 가이드

버전 2.0

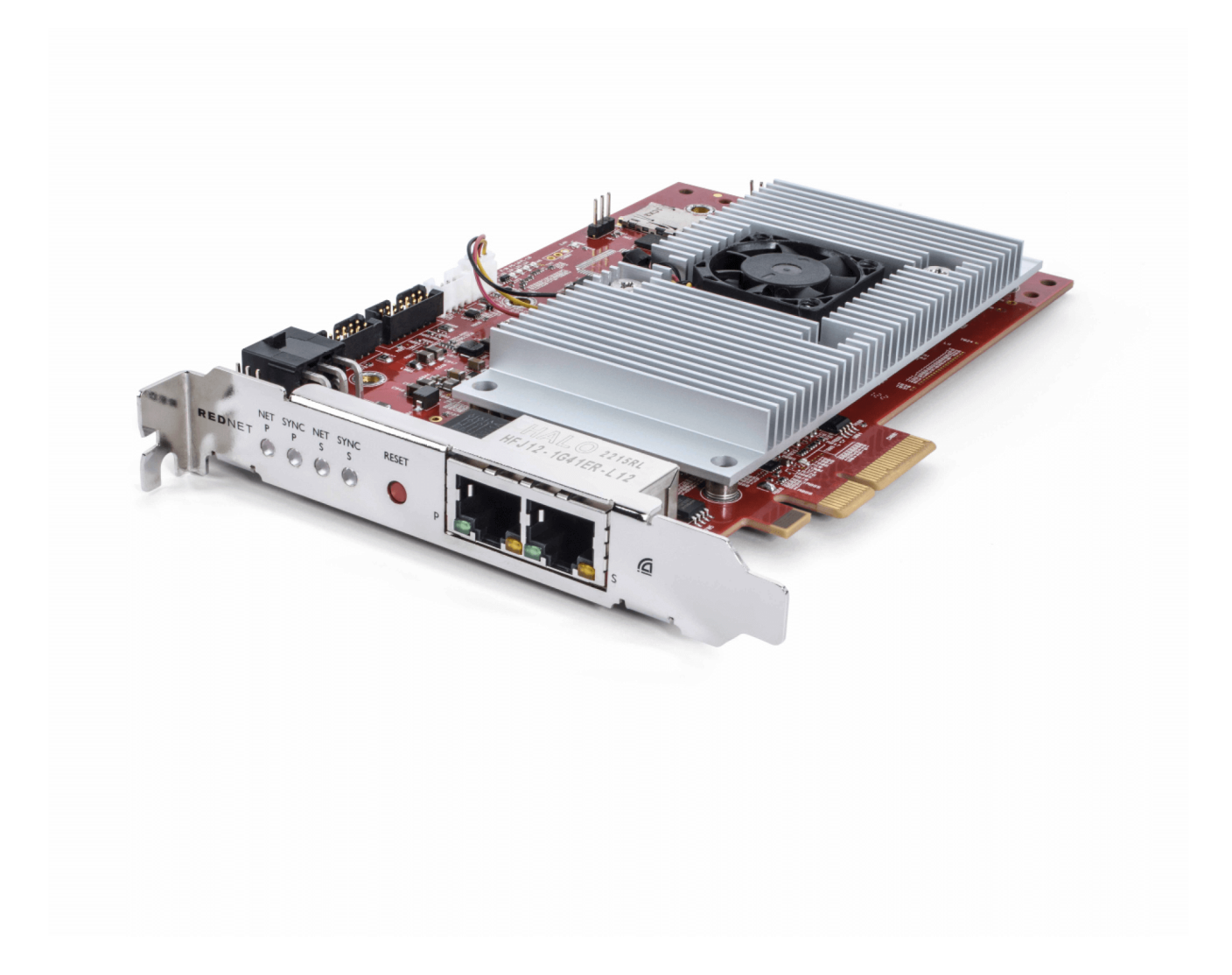

# Focusrite®

focusrite.com

# 차례

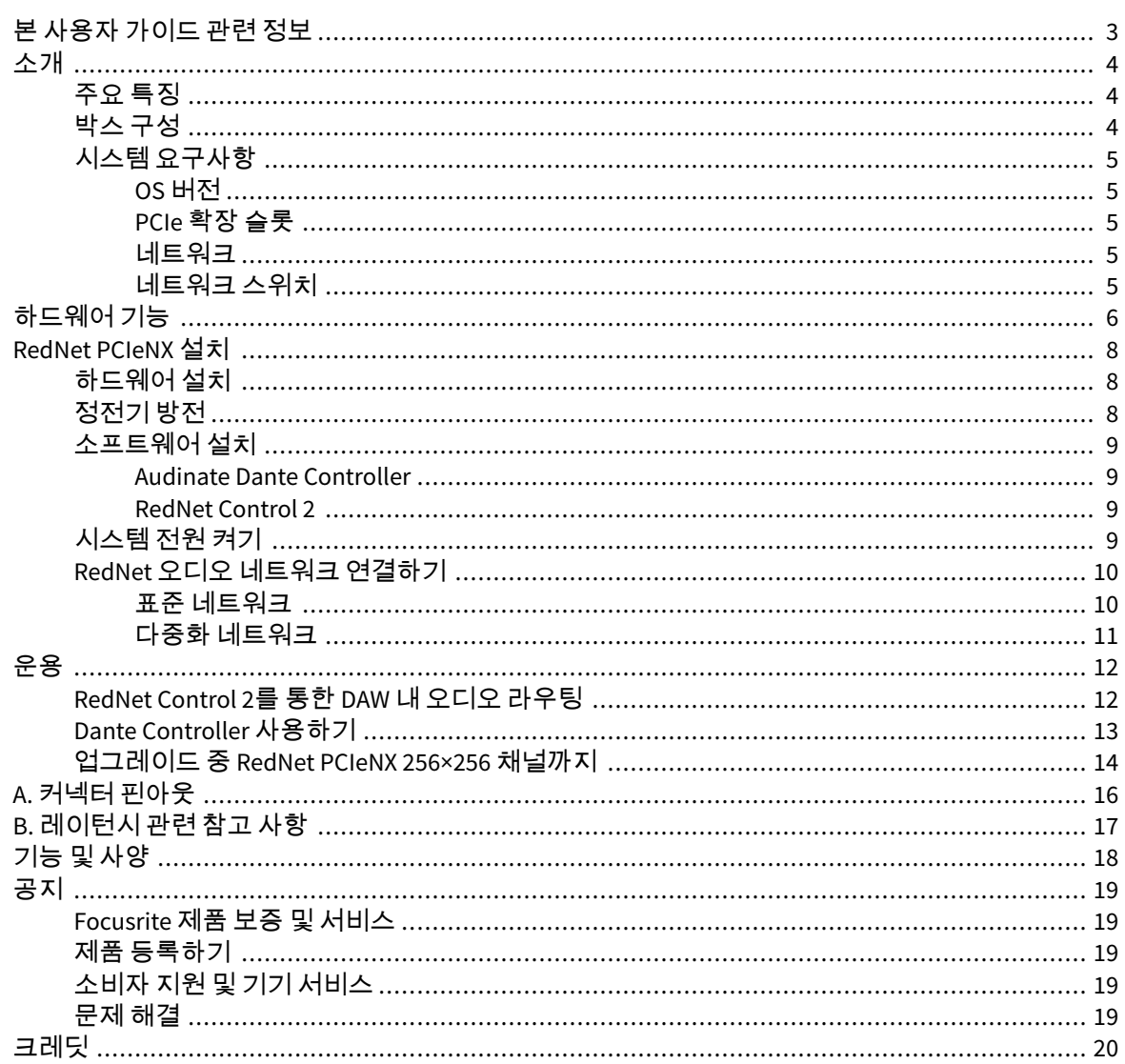

# <span id="page-2-0"></span>본 사용자 가이드 관련 정보

본 사용자 가이드는 RedNet PCIeNX Dante 인터페이스 카드에 적용됩니다.

본 사용자 가이드에 필요한 정보가 없을 경우 다음 링크에서 일반적인 기술 지원 질의 응답 모음을 참고하 세요:

focusritepro.zendesk.com

*Dante®*와 *Audinate®*는 *Audinate Pty Ltd*의 등록 상표입니다*.*

# <span id="page-3-0"></span>소개

Focusrite RedNet 시스템에 투자해 주셔서 감사합니다.

RedNet은 음악, 녹음 스튜디오, 라이브 및 방송 애플리케이션에 특화된 강력한 로우 레이턴시 디지털 오디 오 네트워킹 시스템입니다.RedNet은 고도의 견고함으로 잘 알려진 오디오 네트워킹 기술인 Audinate의 Dante를 기반으로 합니다.Dante – 및 RedNet 시스템 – 은 단일 기가바이트 이더넷 링크를 통해 최대 512개 채널의 양방향 오디오(샘플레이트 48kHz)를 전송할 수 있습니다.

 RedNet PCIeNX 카드는 호스트 컴퓨터와 이더넷 네트워크 간 하드웨어 인터페이스를 제공하며 RedNet 시스 템의 다양한 입/출력 장치를 상호 연결합니다.

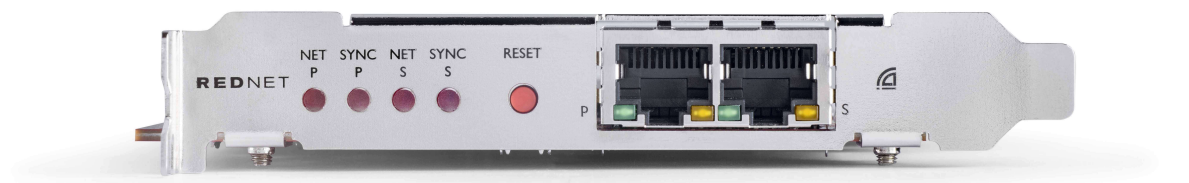

### 주요 특징

- 표준 PCI Express 설치
- 표준 네트워크 스위치와 호환
- 128 × 128 중복 채널(최대 192kHz)
	- Dante Ready™ 및 Dante Activator를 사용하여 256x256 오디오 채널(24비트/96kHz)로 업그레이 드(옵션)
- 다른 RedNet 및 Dante 장치와 원활하게 연동
- Mac 운영체제 및 Windows 지원
- AES67와 Dante Domain Manager를 지원하며, SMPTE ST 2110을 준수하여 방송 배포용으로 적합함

PC, Mac, 또는 Thunderbolt 섀시의 4레인(최소) PCIe 카드 슬롯에 RedNet PCIeNX 카드를 설치하면 자체 이더 넷 포트를 통해 DAW와 최대 128개 채널을 주고받을 수 있습니다.

 $\mathbb{E}$ 

최상의 성능을 위해 16레인 PCIe 카드 슬롯을 사용하는 것이 좋습니다.

### 박스 구성

• RedNet PCIeNX카드

참고

- 2m Cat 6A 이더넷 케이블
- 안전 정보 낱장
- Focusrite 중요 정보 가이드
- 제품 등록 카드 카드 관련 안내 사항은 다음 링크를 제공합니다:
	- 레드넷 커트롤
	- RedNet PCIe 드라이버(RedNet Control 다운로드에 포함)

### <span id="page-4-0"></span>시스템 요구사항

#### **OS** 버전

사용자 컴퓨터 운영 체제(OS)의 RedNet PCIeNX호환 여부를 확인하는 가장 쉬운 방법은 고객 지원 센터의 호 환 정보를 확인하는 것입니다:

focusritepro.zendesk.com/hc/categories/360000105489-Compatibility

시간이 지나면서 새로운 운영 체제(OS) 버전이 추가되며, 다음 링크에서 고객 지원 센터 내 검색을 통해 추 가 호환 정보를 계속 확인할 수 있습니다:

focusritepro.zendesk.com

#### **PCIe** 확장 슬롯

전체 높이, 절반 길이, 4-16레인 PCIe 슬롯, PCIe 2.1 지원

#### 네트워크

RedNet이 기반하는 Audinate Dante 프로토콜은 해당 네트워크에 표준 이더넷 기술을 사용합니다.Dante 트 래픽이 다른 네트워크 데이터와 혼합될 수 있으나, 최대 성능을 위해 RedNet 오디오 네트워크를 독립적으 로 유지하고 다른 IT 목적으로 사용하지 않는 것이 좋습니다.

RedNet은 Cat 5e 이상의 케이블과 호환되며, Cat 6 STP을 사용하는 것이 가장 좋습니다.금속 스크린이 있는 표준 RJ45 커넥터를 사용해야 하며, 케이블 스크린이 커넥터 스크린과 부착되어 있어야 합니다.

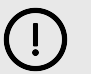

중요

본 제품은 고품질 차폐 케이블을 사용해 다른 장비와 연결할 경우 FCC 규정을 충족합니다.고품질 차 폐 케이블을 사용하지 않거나 본 설명서 내 설치 지침을 따르지 않는 경우, 라디오 및 텔레비전 같은 기기에 자기 간섭이 발생할 수 있으며, 미국 내에서 본 제품을 사용하기 위한 FCC 승인이 무효화될 수 있습니다.

#### 네트워크 스위치

- 기가비트(1000 Mbps) 지원 이 등급 미만의 스위치는 지원되지 않습니다.
- 큐 4개가 있는 서비스 품질(QoS)
- 엄격한 우선 순위의 차등화(DSCP) QoS
- 개별 네트워크 링크 운용 관련 세부 정보(포트 속도, 오류 카운터, 사용된 대역폭 등)를 제공하는 '관 리형'이어야 합니다.
- 모든 포트의 전체 대역폭을 동시에 허용하는 '비차단'
- 내부 주 전원 공급 장치를 사용하는 것이 좋습니다 일부 장치와 함께 제공되는 외부 '플러그탑' PSU 사용시 간섭이 발생해 가청 아티팩트가 생성되기 쉽습니다.

# <span id="page-5-0"></span>하드웨어 기능

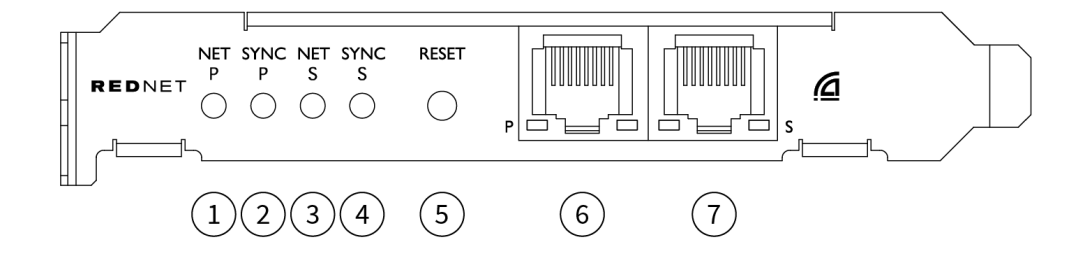

#### 1. **Net S** 상태 **LED**

멀티컬러 LED동기화 모드나 스위치된 모드에서 불이 켜집니다:

- 녹색 (단색) 기본 활성 링크(DHCP)
- 파란색 (단색) 기본 활성 링크(고정 IP)
- **꺼짐** 네트워크 연결 없음
- 2. **Sync S** 상태 **LED**

멀티컬러 LED동기화 모드나 전환된 모드에서 불이 켜집니다:

- 파란색 (단색) 카드가 Dante **PTP** 리더임을 확인; 해당 카드는 Dante Controller를 통해 다른 장치에서 사용될 Dante 클럭을 생성하도록 설정됩니다.
- 녹색 (단색) 카드가 Dante **PTP** 팔로워임을 확인; 해당 카드는 수신되는 Dante 비트스트림 에 내장된 클럭과 동기화됩니다.
- 빨간색 (단색) PTP 동기화 없음
- 3. **Net S** 상태 **LED**

멀티컬러 LED:

- 녹색 (단색) 보조 활성 링크(DHCP)
- 파란색 (단색) 보조 활성 링크(고정 IP)
- **꺼짐** 네트워크 연결 없음
- 보라색 (단색) 카드가 스위치 모드에 있음을 나타냄
- 4. **Sync S** 상태 **LED**

멀티컬러 LED다중화 모드에서만 불이 켜집니다:

- 파란색 (단색) 카드가 Dante **PTP** 리더임을 확인; 해당 카드는 Dante Controller를 통해 다른 장치에서 사용될 Dante 클럭을 생성하도록 설정됩니다.
- 녹색 (단색) 카드가 Dante **PTP** 팔로워임을 확인; 해당 카드는 수신되는 Dante 비트스트림 에 내장된 클럭과 동기화됩니다.
- **꺼짐** 네트워크 연결 없음
- 보라색 (단색) 카드가 스위치 모드에 있음을 나타냄
- 5. 재설정 스위치

현재 구성(이름, IP 구성 등)을 지웁니다.7초 동안 누르고 있으면 DHCP 설정에 따라 카드가 기본 상 태로 돌아갑니다.

이 스위치를 누르면 전면 패널 *LED*에 *1*초 간격으로 차례로 불이 켜집니다*.* 그런 다음 모든 *LED*가 *3* 초 더 깜빡인 후*,* 카드가 재설정됩니다.

#### 6. 기본 네트워크 포트

Dante 네트워크를 위한 RJ45 커넥터 차폐 Cat 5e 이상의 네트워크 케이블을 사용하여 이더넷 네트 워크 스위치에 카드를 연결합니다.

두 네트워크 소켓 근처에 유효한 네트워크 연결 및 네트워크 활동을 나타내는 LED가 있습니다.

#### 7. 보조 네트워크 포트

독립 이더넷 링크 두 개가 사용되고 있는 보조 Dante 네트워크 연결(전환된 모드), 또는 기본 네트 워크 내 통합 네트워크 스위치의 추가 포트(전환된 모드).해당 운용 모드는 Dante Controller를 통해 설정됩니다.

*Dante* 네트워크는 두 포트 중 하나를 통해 보거나 제어할 수 있습니다*.*

# <span id="page-7-0"></span>**RedNet PCIeNX** 설치

# 하드웨어 설치

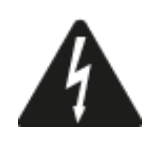

RedNet PCIeNX 카드 설치를 시작하기 전에 컴퓨터 전원을 끄고 전원 공급 장치를 분리해야 합니다.핫플러 그는 지원되지 않습니다.

설치를 시작하기 전에 컴퓨터 온도를 낮추세요.

PCIe 카드 설치 방법에 관한 지침은 컴퓨터의 기술 설명서를 참조하세요.

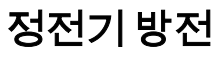

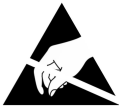

정전기 방전(ESD)은 제품에 돌이킬 수 없는 손상을 유발할 수 있습니다.카드를 설치할 때 다음 ESD 예방 조 치를 준수해야 합니다.

- 컴퓨토 섀시의 비도색 표면에 연결된 ESD 손목 스트랩을 착용하세요.안정적인 연결을 위해 이 스트 랩은 손목에 꼭 맞아야 합니다.
- 사용하지 않을 시 PCIeNX를 ESD 백에 보관하세요.
- 카드는 가장자리나 전면 패널만 잡으세요; 구성 부품은 만지지 마세요.
- PCIe 가장자리 커넥터 접점을 만지지 마세요.
- ESD 손목 스트랩이 없는 경우, 카드를 다루기 전에 컴퓨터 섀시의 비도색 표면만 만지세요.
- 설치하는 동안 카펫이 깔린 곳을 걷지 마세요.

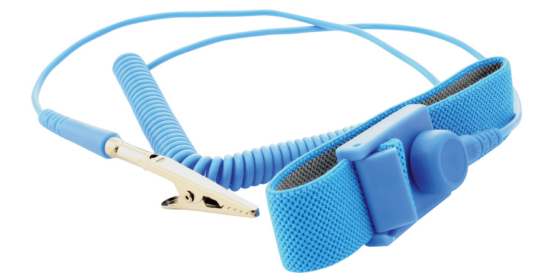

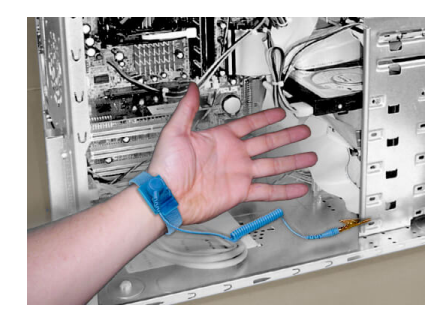

### <span id="page-8-0"></span>소프트웨어 설치

RedNet 시스템에 필요한 모든 소프트웨어는 Focusrite 웹사이트에서 RedNet PCIeNX을 등록한 후 다운로드 할 수 있습니다: focusrite.com/register

RedNet의 기능들은 RedNet Control에서 제어할 수 있으며, Dante Controller에서 라우팅을 정의할 수 있습니 다.

#### **Audinate Dante Controller**

Dante Controller는 다음 링크에서 다운로드할 수 있습니다: audinate.com.제품 등록 후에 애플리케이션을 다운로드 및 설치할 수 있습니다.

#### **RedNet Control 2**

RedNet 장치와 함께 제공되는 제품 등록 카드에는 등록 영역에 입력해야 하는 유효성 코드가 포함되어 있습 니다.

카드 내 지침에 따라 제품을 등록하고 RedNet Control 2 및 관련 소프트웨어를 다운로드하세요.

RedNet Control 2 애플리케이션을 다운로드한 후 설치할 수 있습니다.이 시점부터는 화면상 지시 사항을 따 르세요.

RedNet Control은 [downloads.focusrite.com/focusrite-pro](https://downloads.focusrite.com/focusrite-pro)에서 누구나 다운로드할 수 있습니다.

# 시스템 전원 켜기

RedNet 시스템 구성 요소의 전원을 켤 때 다음 과정을 따르는 것이 좋습니다:

- 1. 기가바이트 스위치(들)의 전원을 켭니다.
- 2. 네트워크상 모든 RedNet 장치의 전원을 켭니다.
- 3. 호스트 컴퓨터를 부팅합니다.

컴퓨터 부팅이 완료되면 RedNet Control 2를 엽니다.

### <span id="page-9-0"></span>**RedNet** 오디오 네트워크 연결하기

Dante 시스템 내 모든 이더넷 연결에 CAT 6 STP 케이블을 사용하는 것을 권장합니다.

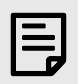

#### 참고

 RedNet PCIeNX 에 포함된 '가상' 이더넷 포트를 통해 제어 데이터를 원격 RedNet 입/출력 장치로 전 달할 수 있습니다.따라서 컴퓨터의 다른 네트워크 포트를 Dante 네트워크로 연결할 필요가 없습니 다.

#### 표준 네트워크

이 설정에는 1기가바이트 네트워크 스위치만 필요합니다:

- 기본 RedNet PCIeNX 카드 포트를 기가바이트 스위치에 연결합니다.
- 사용자 시스템 내 개별 RedNet 입/출력 인터페이스의 이더넷 포트를 기가바이트 스위치의 포트로 연 결합니다.

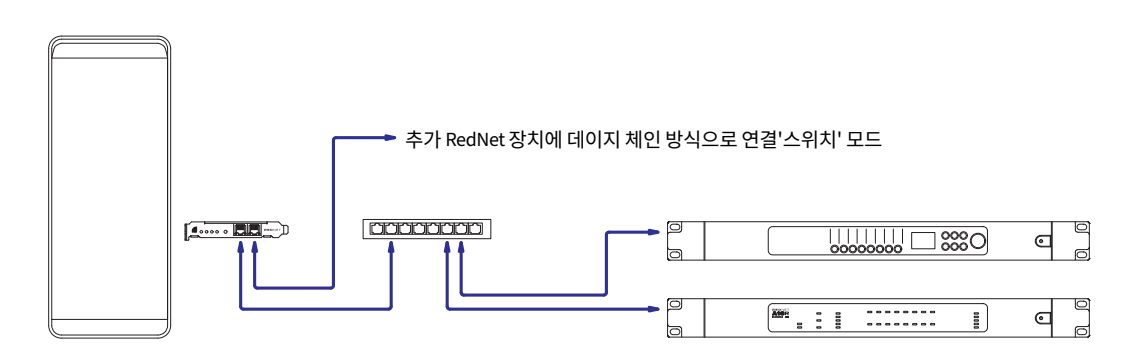

#### <span id="page-10-0"></span>다중화 네트워크

기본 및 보조 네트워크 포트가 모두 있는 RedNet 장치에 다중화 네트워크를 사용할 수 있습니다.기본 네트 워크에 장애가 발생하면 오디오 전송이 보조 네트워크를 사용하도록 원활하게 전환됩니다.이 다중화 설정 은 라이브 및 방송용 애플리케이션에서 자주 사용됩니다.

다중화 네트워크에는 네트워크 스위치가 2개 이상 필요합니다:

- RedNet PCIeNX 카드의 기본 포트를 기본 네트워크 스위치로 연결합니다.
- RedNet PCIeNX 카드의 보조 포트를 보조 네트워크 스위치로 연결합니다.
- Dante 장치(들)의 기본 및 보조 포트를 개별 장치별로 기본 및 보조 네트워크 스위치에 연결합니다.

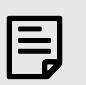

참고

기본 네트워크 스위치와 보조 네트워크 스위치를 연결하지 마세요.

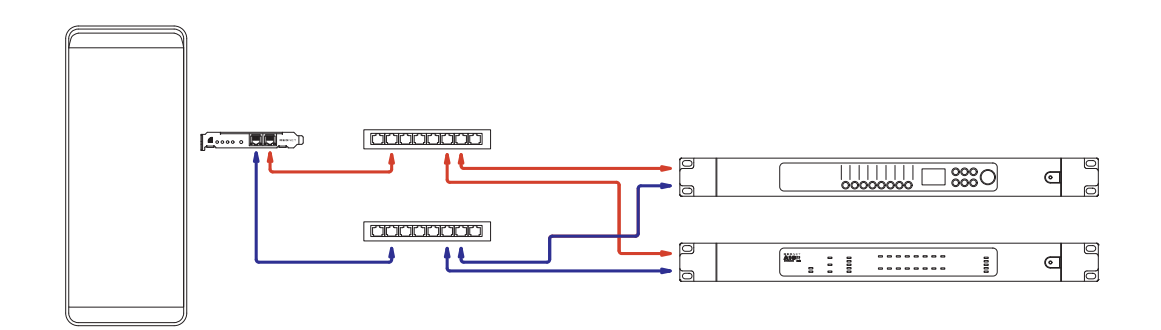

# <span id="page-11-0"></span>운용

### **RedNet Control 2**를 통한 **DAW** 내 오디오 라우팅

사용자 DAW로 개별 트랙에 공급할 RedNet 오디오 채널을 선택할 수 있습니다.이와 관련한 추가 정보는 사 용자 DAW 관련 문서나 도움말 파일을 참조하세요.

 RedNet PCIeNX 카드가 사용자 DAW에 의해 감지되고 가용 오디오 소스 목록에 추가될 것입니다.PCIeNX (MacOS), 또는 Focusrite Thunderbolt ASIO (Windows)를 선택합니다.

### <span id="page-12-0"></span>**Dante Controller** 사용하기

Audinate Dante Controller는 RedNet Control 2 설치의 일부로 사용자 컴퓨터에 설치됩니다.Dante Controller 를 열려면 바로 가기(Mac의 **애플리케이션** 이나 Windows의 **모든 프로그램** )를 통하거나, RedNet Control 2 내 유틸리티 메뉴를 우클릭하여 '**Dante Controller** 시작하기**...**'를 선택합니다.

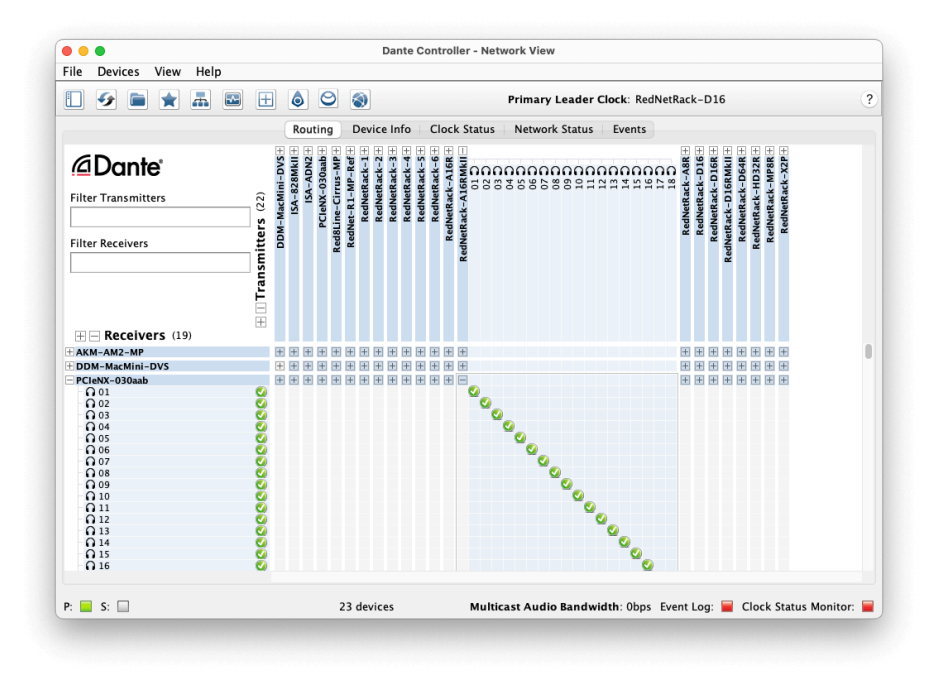

라우팅 탭은 교차점 매트릭스로 정렬됩니다.오디오 입력은 수평으로 나열되고(Dante 송신기), 오디오 출력 은 수직으로 나열됩니다(Dante 수신기).

개별 RedNet 및 Dante 장치를 위한 입/출력 매트릭스를 확장하여 – 전체 입력 또는 출력을 표시하거나 – 축 소하려면 개별 장치의 이름에 맞추어 적절한 '**+**' 또는 '**-**' 기호를 클릭합니다.일부 장치들에는 입력 또는 출력 만 있을 수 있습니다.

RedNet PCIeNX 카드는 입력 및 출력이 모두 있는 Dante 송신기 및 수신기가 있는 장치로 나타날 수 있습니 다.

- 오디오 연결을 생성, 즉 구독하려면 RedNet PCIeNX 카드와 사용자의 다른 Dante 입/출력 장치 간의 적 절한 교차점을 클릭합니다.연결이 생성, 즉 구독에 성공하면 녹색 체크 아이콘 이 나타납니다.
- 단일 RedNet 장치 내 점진적인 1:1 라우팅을 위해서는 첫 번째 구독 교차점에서 Ctrl 키를 누른 채 클릭 합니다.

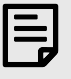

#### 참고

RedNet/Dante 오디오 네트워크 구성 방법과 관련해 애니메이션 생성 방법 등의 추가 세부 사항은 Audinate 웹사이트를 참조하세요: [audinate.com](http://audinate.com)

### <span id="page-13-0"></span>업그레이드 중 **RedNet PCIeNX 256×256** 채널까지

채널 수를 업그레이드하기 위해 비용을 지불할 수 있습니다. RedNet PCIeNX 128×128 채널에서 256×256 채 널까지(최대 96kHz, 채널 수는 176.4/192kHz에서 128×128로 유지됩니다). 다음을 사용하여 이 유료 업그레 이드를 수행할 수 있습니다. Audinate의 [Dante Activator](https://dev.audinate.com/GA/dante-controller/userguide/webhelp/content/dante_activator.htm) 소프트웨어.

채널 수를 업그레이드하려면 RedNet PCIeNX:

- 1. Audinate로 로그인하거나 계정을 만드세요: [my.audinate.com/user/login](https://my.audinate.com/user/login).
- 2. Dante Controller의 최신 버전을 설치하십시 오[:my.audinate.com/support/downloads/dante-controller.](https://my.audinate.com/support/downloads/dante-controller)
- 3. 최신 펌웨어가 있는지 확인하세요. RedNet PCIeNX. 최신 버전을 설치하고 실행하세요. RedNet Control (업데이트를 적용하라는 메시지가 자동으로 표시됩니다. RedNet Control 현재 펌웨어가 오 래된 경우 - 계속하기 전에 모든 단계를 따라 업그레이드하세 요.[\)downloads.focusrite.com/focusrite/rednet/rednet-pcienx.](https://downloads.focusrite.com/focusrite/rednet/rednet-pcienx)
- 4. Dante Controller를 열고 "Dante Activator" 아이콘을 클릭하세요. © 상단 표시줄에서:

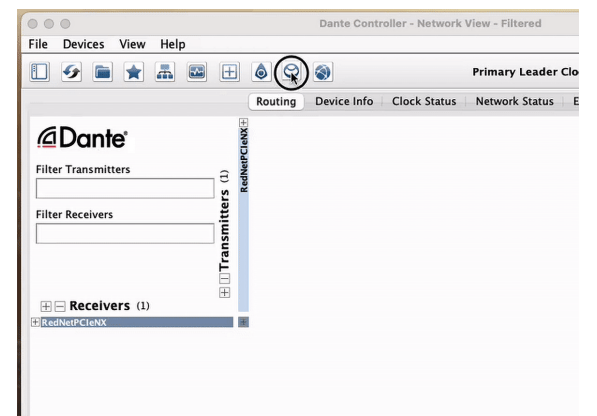

5. 당신의 RedNet PCIeNX 장치 → 업그레이드 가능 섹션에서 다음을 클릭하세요.

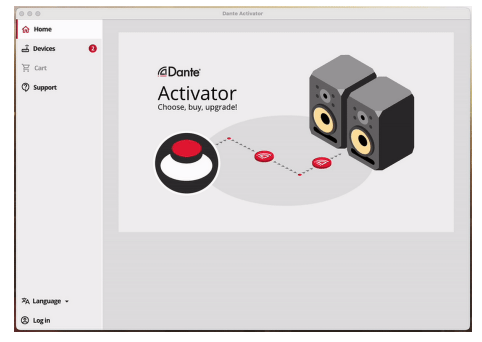

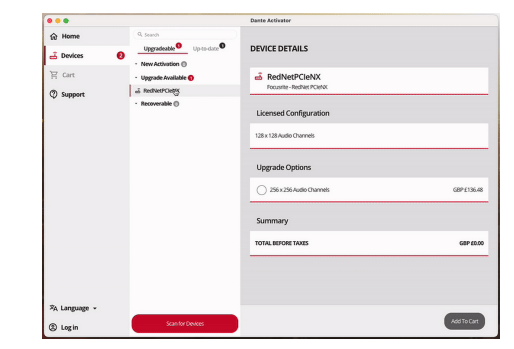

6. 256×256 업그레이드 옵션을 선택하고(지역에 따라 가격이 다를 수 있으며 USD 이외의 가격은 실시 간 환율을 기준으로 함) 장바구니에 추가를 클릭합니다.

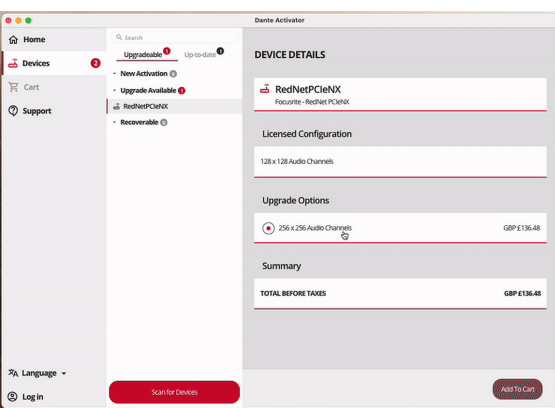

7. Audinate 계정에 로그인하고 결제를 진행하세요.

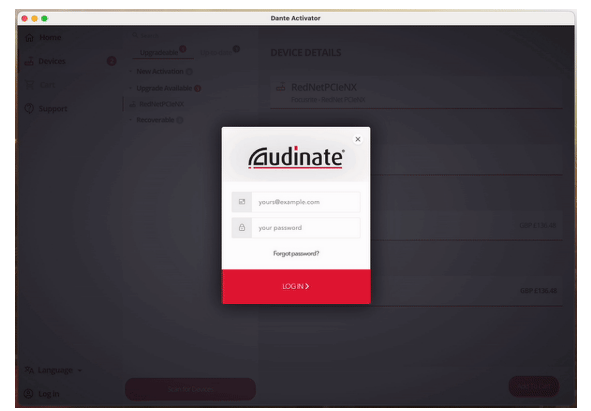

- 8. 거래를 완료하세요. RedNet PCIeNX Dante 네트워크에서 잠시 사라집니다. 다시 돌아오면 256×256 채널(44.1-96kHz 샘플링 속도)을 가져야 합니다.
- 9. DAW 소프트웨어에 새 채널을 표시하려면 컴퓨터를 다시 시작해야 합니다. RedNet PCIeNX 에 연결 되어 있습니다. 시스템 전원을 완전히 끈 다음 다시 켜기 전에 몇 초간 기다리는 것이 좋습니다. 일 부 시스템은 시스템을 다시 시작하는 동안 PCIe 장치의 전원을 껐다가 다시 켜지 않으므로 전체 "콜드" 전원 주기가 필요합니다.

# <span id="page-15-0"></span>**A.** 커넥터 핀아웃

#### 네트워크

• 기본, 보조

#### 연결 유형:

• RJ-45 소켓

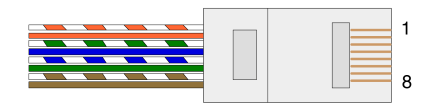

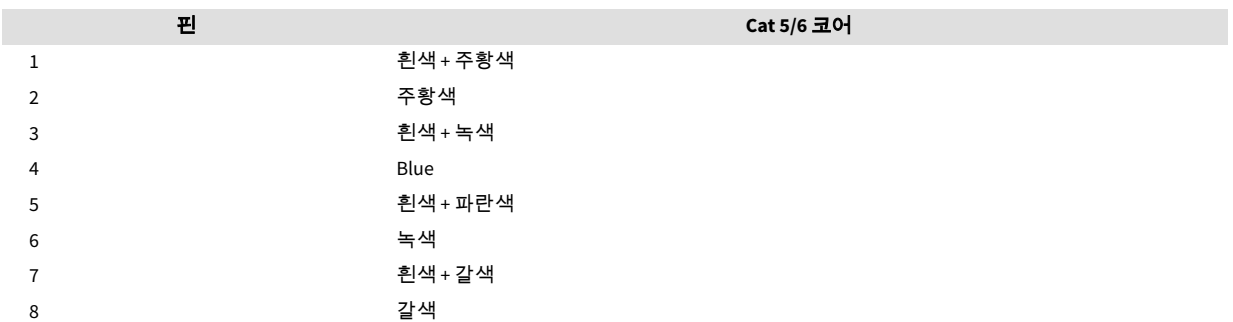

# <span id="page-16-0"></span>**B.** 레이턴시 관련 참고 사항

어떤 디지털 오디오 시스템도 '즉각적'이지 않습니다; 오디오가 시스템을 통과하는 데 지연되는 시간을 표 현하는 데 '레이턴시'라는 용어를 사용합니다.실제로 레이턴시가 문제가 되는 경우는 딜레이가 크게 다른 시스템들로부터 신호가 믹스될 때 뿐입니다.RedNet이 사용하는 Dante 프로토콜은 레이턴시가 아주 낮으 며, 사용자가 DAW와 모니터링 소스 간의 멀티채널 오디오 트랜스포트를 위해 사용하는 일반적인 녹음 작업 에서는 문제가 발생하지 않기 마련입니다.

특정 시스템의 정확한 레이턴시는 컴퓨터 처리 속도, 네트워크 내 스위치 수, 또는 사용된 스위치의 제조업 체/모델 및 네트워크 토폴로지 등 여러 가지 요인에 의해 결정됩니다.

RedNet PCIeNX 카드 대신 Dante Virtual Soundcard를 사용하는 경우, 컴퓨터애 추가 처리 시간이 소요됩니 다.

# <span id="page-17-0"></span>기능 및 사양

#### **RedNet PCIeNX** 카드

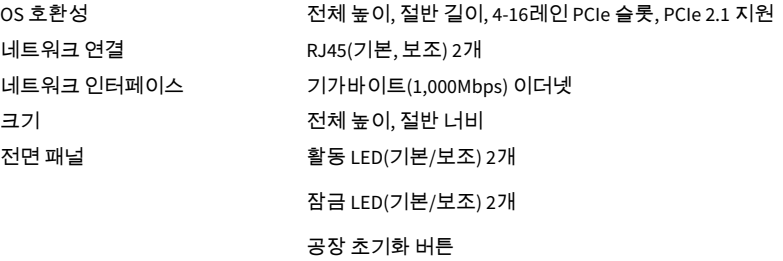

#### 디지털 성능

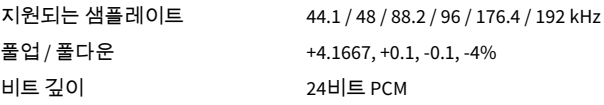

# <span id="page-18-0"></span>공지

### **Focusrite** 제품 보증 및 서비스

당사의 모든 제품은 최고 기준에 맞춰 제작되며 적절하게 관리, 사용, 운반 및 보관할 경우 수년 동안 안정적 인 성능을 제공합니다.

보증 기간 내 반환되는 대부분 제품에 전혀 결함이 없는 것으로 나타나고 있습니다.제품 반환과 관련해 불 편한 사항이 없도록 Focusrite 지원 팀에 문의해 주세요.

구입 날짜로부터 36개월 내에 제품의 제조 결함이 명백해질 경우, Focusrite가 제품의 수리 또는 교환을 무료 로 제공할 것입니다.

제조 결함은 Focusrite/Novation이 기술하고 발표한 제품 성능의 결함으로 정의됩니다. 구입 후 운송, 보관 또는 부주의한 취급으로 인한 손상이나 오용으로 인한 손상은 제조 결함에 포함되지 않습니다.

Focusrite/Novation에서 이 보증을 제공하는 기간 동안 보증 의무는 귀하가 제품을 구입한 국가를 담당하는 배급업체에 의해 이행됩니다.

보증 문제나 보증 외 기간 유상 수리와 관련해 사용자가 유통업체에 연락을 취해야 할 경우에는 다음 웹사 이트를 방문하세요: [www.focusrite.com/distributors](https://focusrite.com/distributors)

해당 유통업체에서 보증 문제 해결을 위한 적절한 절차를 알려드립니다.반드시 원래의 청구서 또는 매장 영 수증 사본을 유통업체에 제출해야 합니다.구입 증빙을 직접 제출할 수 없는 경우, 제품을 구입한 대리점에 문의하여 구입 증빙을 받으십시오.

Focusrite 또는 Novation 제품을 귀하의 거주 국가 또는 사업장 이외의 국가에서 구입한 경우, 현지 배급업체 에 이 제한적 보증의 적용을 요청할 권한이 없습니다. 단, 비보증 유상 수리는 요청할 수 있습니다.

본 보증은 공인 Focusrite 대리점(영국 Focusrite Audio Engineering Ltd로부터 제품을 직접 구매한 대리점, 또 는 영국 밖의 Focusrite 공인 유통업체)을 통해 구매된 제품에 한해 제공됩니다.본 보증은 구입한 국가에서 귀하에게 적용되는 법적 권리에 추가하여 적용됩니다.

### 제품 등록하기

소프트웨어 번들 옵션에 접근하려면 다음 링크에서 제품을 등록하세요: [focusrite.com/register](http://www.focusrite.com/register)

### 소비자 지원 및 기기 서비스

고객 지원팀에 문의할 수도 있습니다:

이메일: [focusriteprosupport@focusrite.com](mailto:focusriteprosupport@focusrite.com)

Phone (UK): +44 (0)1494 836384

전화(USA): +1 (310) 450-8494

### 문제 해결

사용 중인 RedNet PCIeNX 관련 문제가 있을 경우 Focusrite 고객 지원 센터 방문을 권장합니다: [focusritepro.zendesk.com](https://focusritepro.zendesk.com/hc/en-gb)

# <span id="page-19-0"></span>크레딧

Focusrite는 이 제품을 제공하기 위해 열심히 노력한 다음 RedNet PCIeNX 팀 구성원에게 감사의 말씀을 전하 고 싶습니다.

Adam Bassom, Adrien Fauconnet, Alex Davis, Alex Wood, Agata Schweizer, Ben Allim, Ben Bates, Cameron Stevenson, Daniel Johnson, Dan Stephens, Dave Curtis, Ed Fry, Ed Reason, Gagan Mudhar, Hannah Williams, Ian Dennis, Ioannis Moschopoulos, Jack Cole, James Hallowell, James Surgenor, Jamie Gomez, Jason Cheung, Jon Jannaway, Keith Burton, Laurence Clarke, Mark Rapson, Mary Browning, Nima Kalantar, Pete Carrs, Rebecca Clarke, Richard Finlayson, Richard Walters, Wade Dawson, Will Hoult.

작성자: 그레이엄 캐디

편집자: 에드 프라이